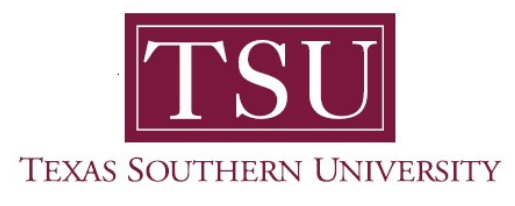

## My Employee Portal User Guide

## Employee Profile

1. Navigate to MyTSU portal landing page click, 'Human Resource'

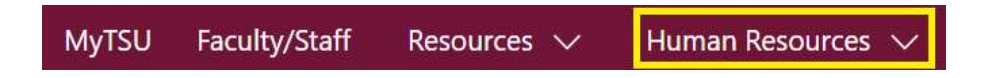

2. Choose "Employee Self Service"

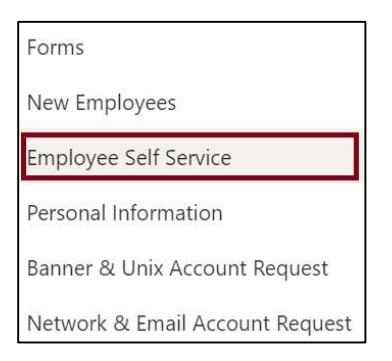

"Employee" dashboard will launch.

3. Choose "My Profile" button

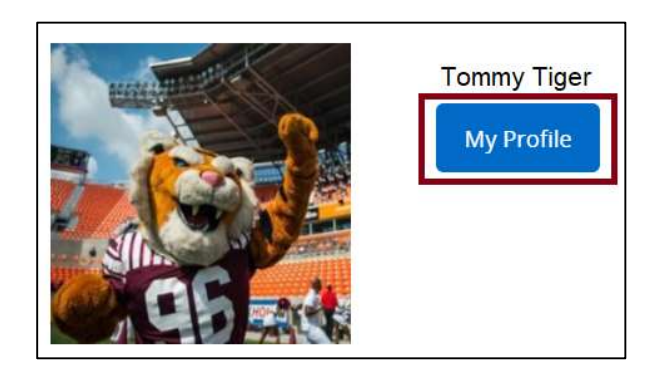

- o Displays 'Personal Information'
	- Campus I.D. Photo
	- Name
	- T-Number
	- **Employment Status**
	- **Hired Date**
	- Birthday: MM/DD
	- Addresses
	- Phones
	- **Emails**
	- **Emergency Contacts**
- o Click "More Personal Information" link to display additional details.

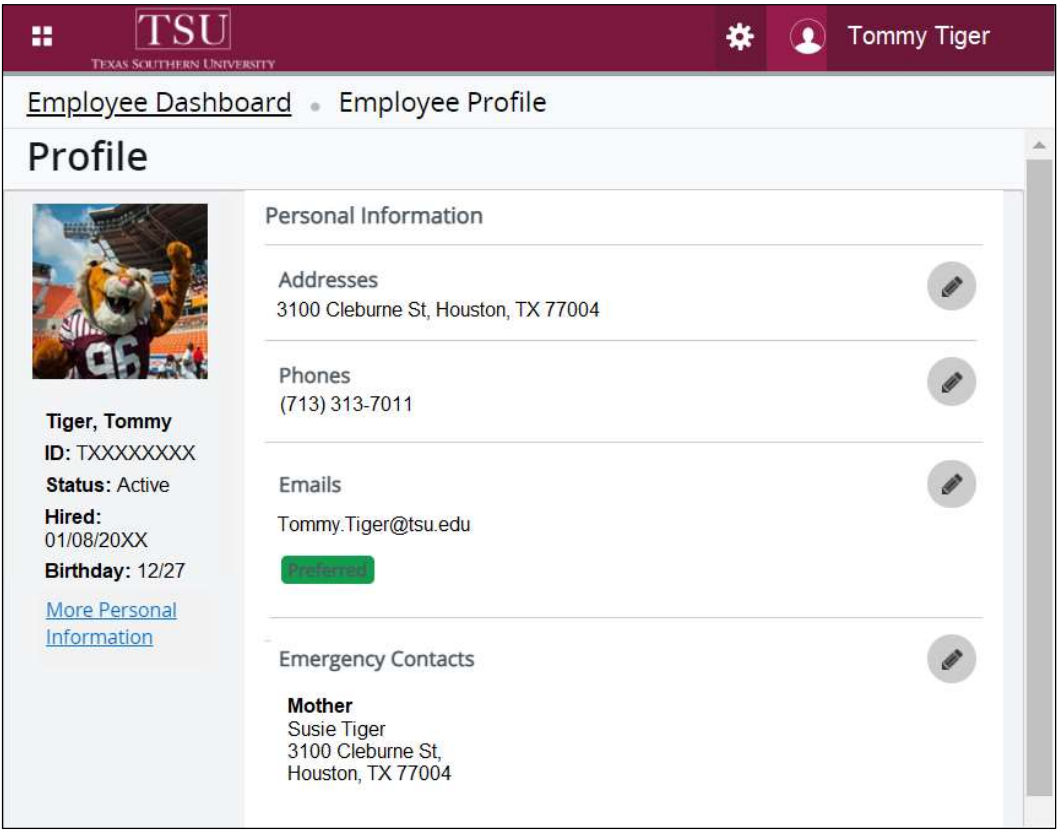

Contact a representative in the Office of Human Resources for more information.

Phone: (713) 313-7521 Fax: (713) 313-4347 Email: hrinfo@tsu.edu Technical support is available 24/7 by emailing IT Service Center: itservicecenter@tsu.edu or submitting a case: http://itservicecenter.tsu.edu

As always, we appreciate your support as we continue to improve the tools that ensure "Excellence in Achievement."

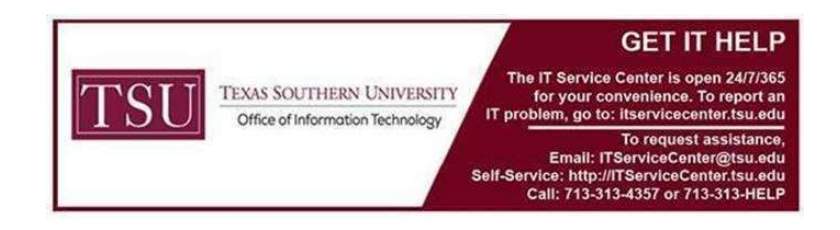